# UBS-5324z MAC 綁定 PORT 設定

#### **[**目的**]**

透過 UBS-5324z MAC 綁定 Port 功能,可管理接在 UBS-5324z 的有線網路設備。

#### **[**準備工作**]**

**1.**一台桌上型電腦**(**或筆記型電腦)。

**2.**一條網路線。

**3.**電腦有線網路卡手動自定 **IP->192.168.2.100** 

**4.**將網路線一端插入有線網路卡**,**一端插到 **UBS-5324z** 第一孔。

[免費 IP 掃描軟體]

官方網站:

http://www.eusing.com/ipscan/free\_ip\_scanner.htm

下載位置:

http://www.eusing.com/Download/beta/ipscan32b.exe

支援的作業系統:

Windows 9x/2000/XP/2003/Vista/7/8/10

**[**步驟 **1]** 對 FreeIP Scanner 點 2 下執行。

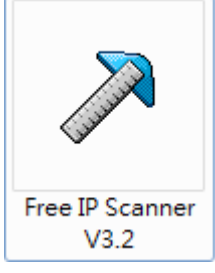

[步驟 2] 出現贊助視窗,請依照下面畫面操作。

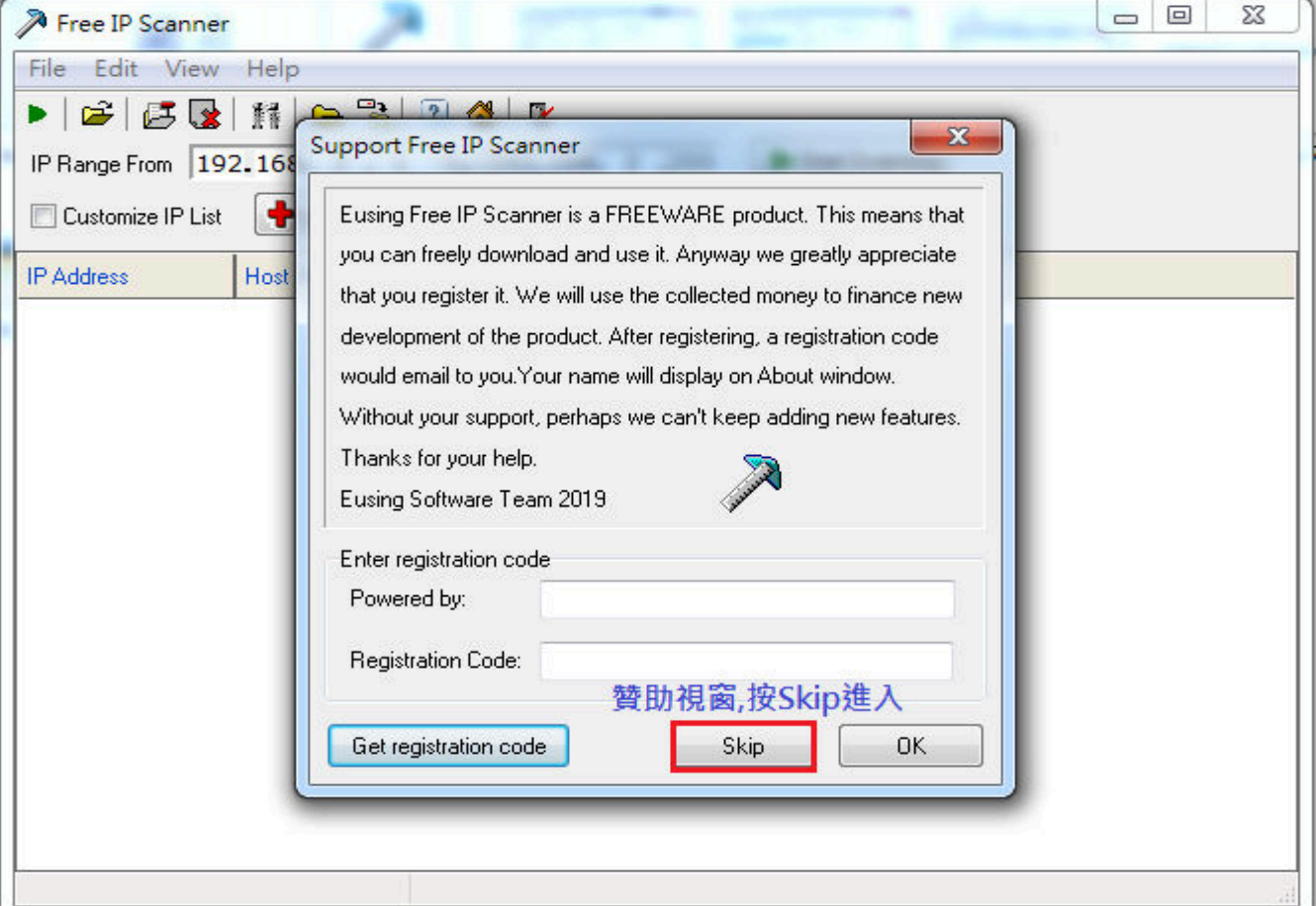

## [步驟 3] 輸入要掃描的網路區段,請依照下面畫面操作。

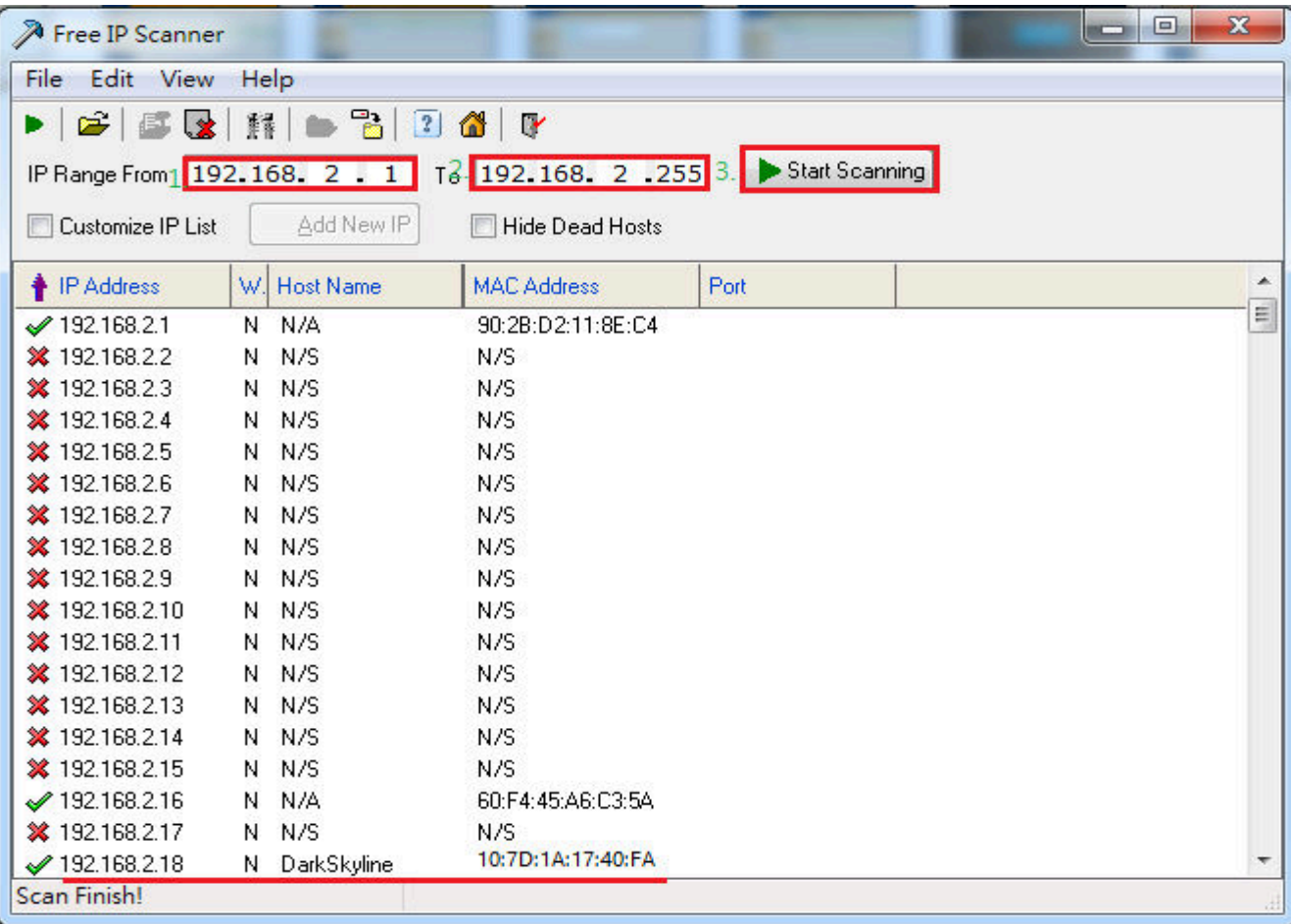

**[**步驟 **4]** 將掃描好的資料存檔,請依照下面畫面操作。

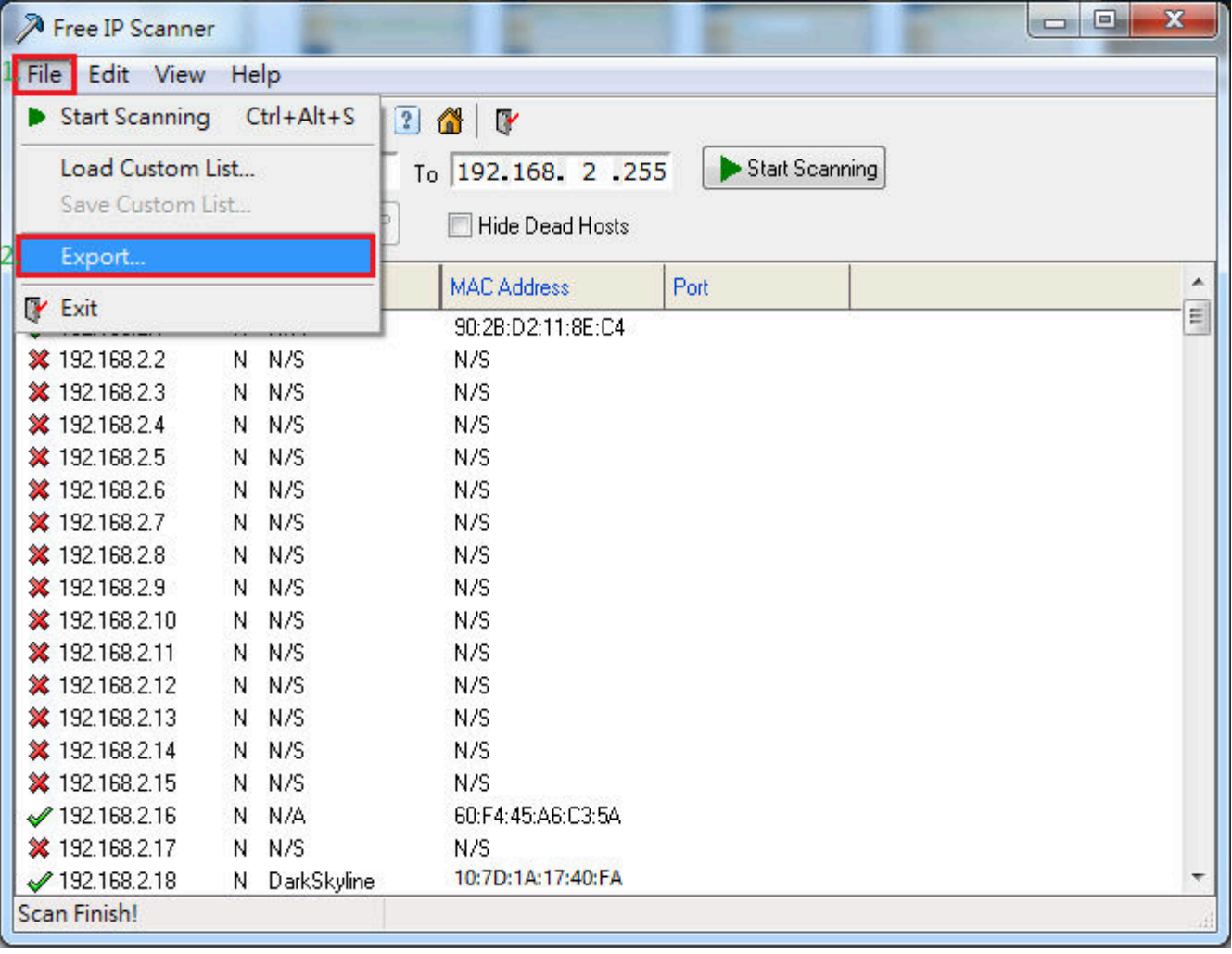

[步驟 5] 新增檔名與選擇存放位置,請依照下面畫面操作。

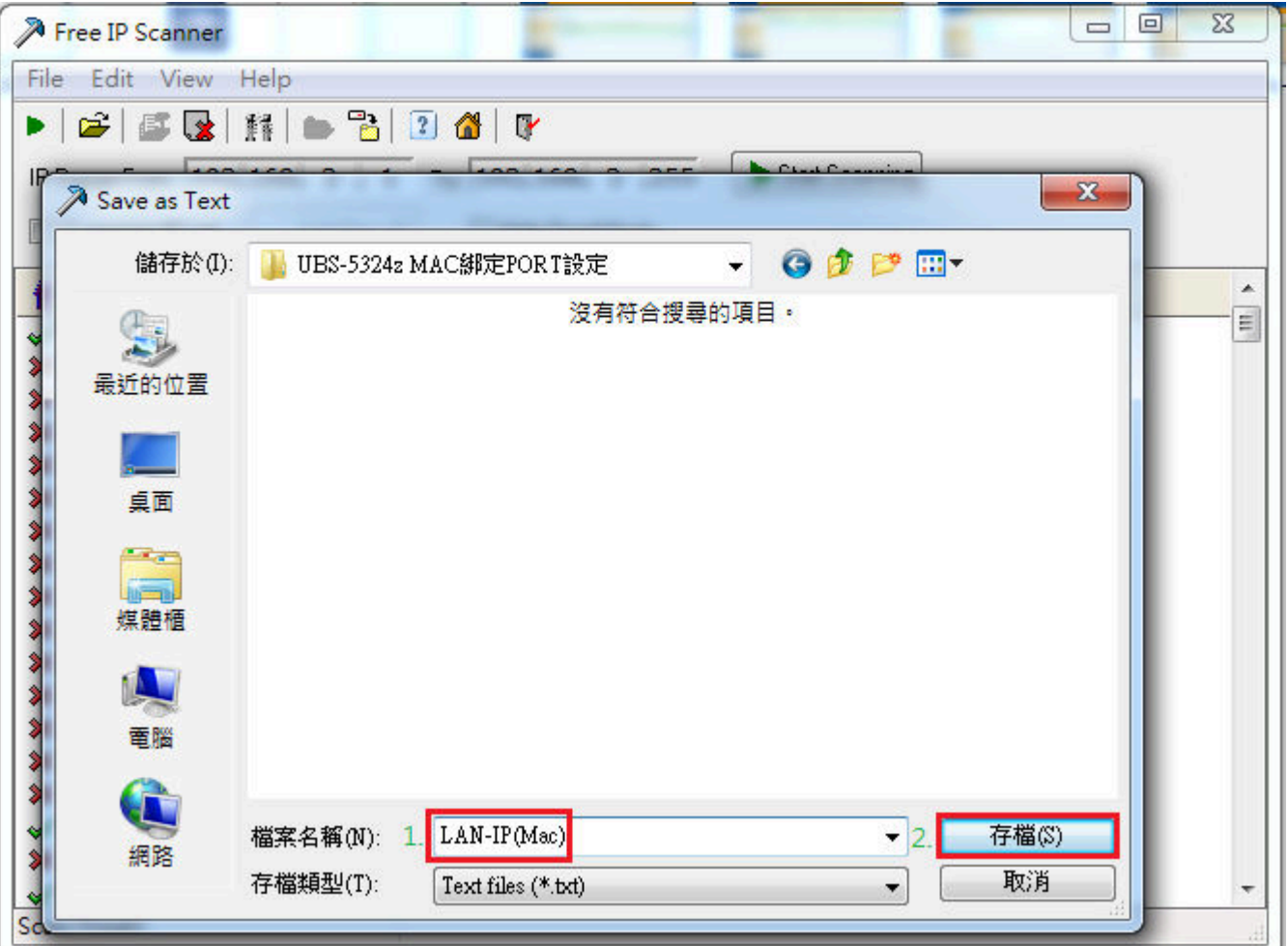

[步驟 6] 打開剛剛存檔的檔案,就可以看到剛剛掃描的網路區段的 IP/MAC 列表,如下圖 。

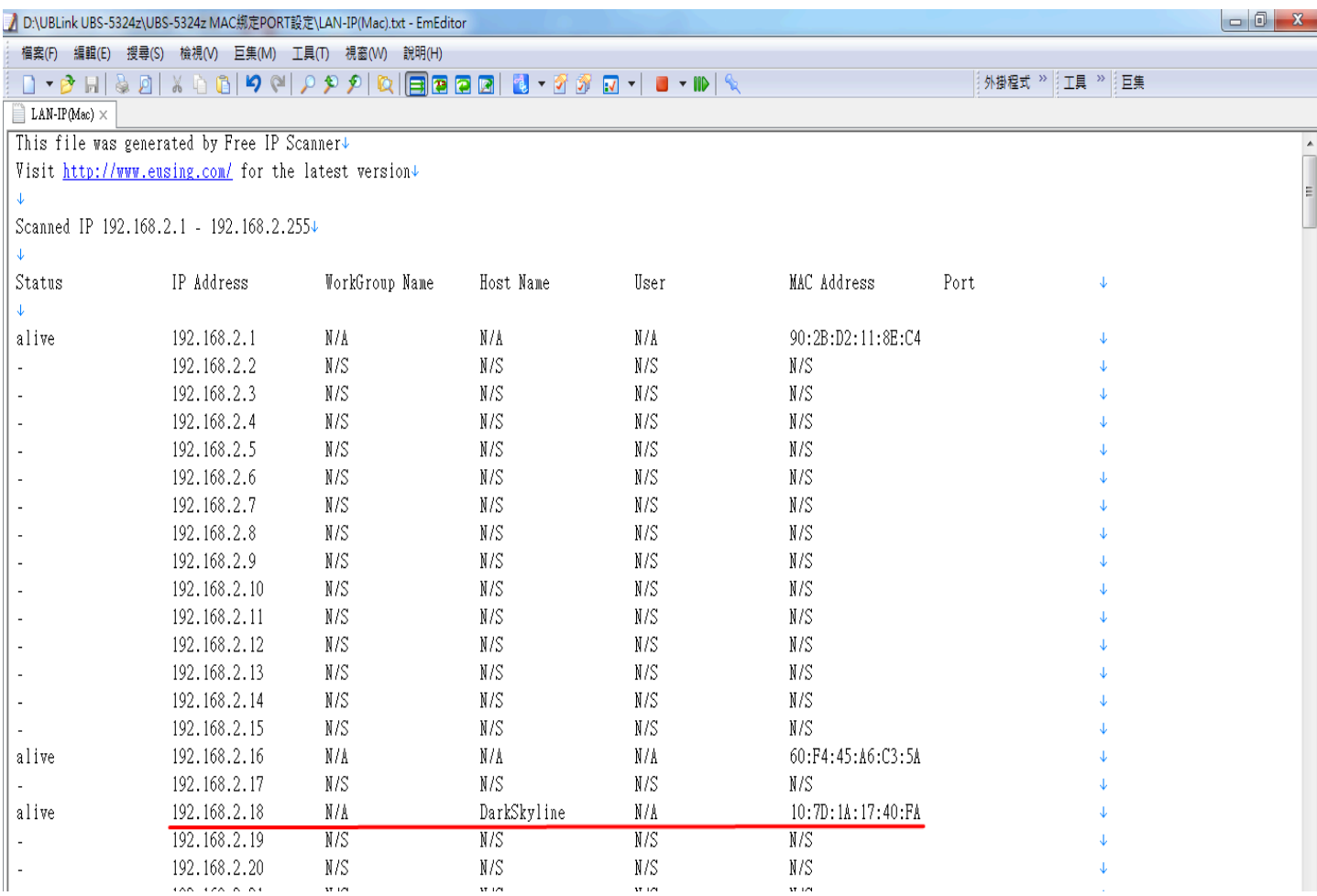

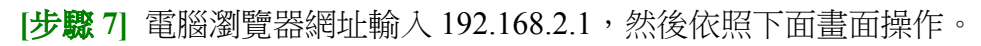

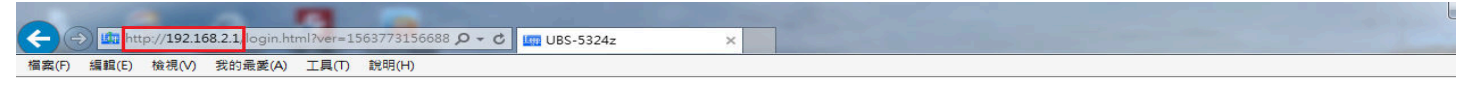

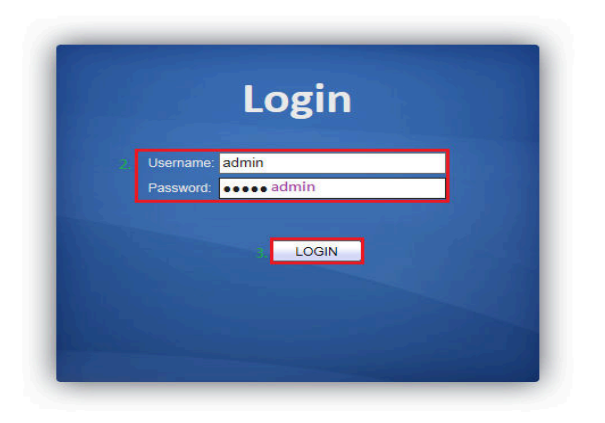

#### [步驟 8] 查詢電腦 MAC 在 UBS-5324z 的哪一個網路孔,請依照下面畫面操作。

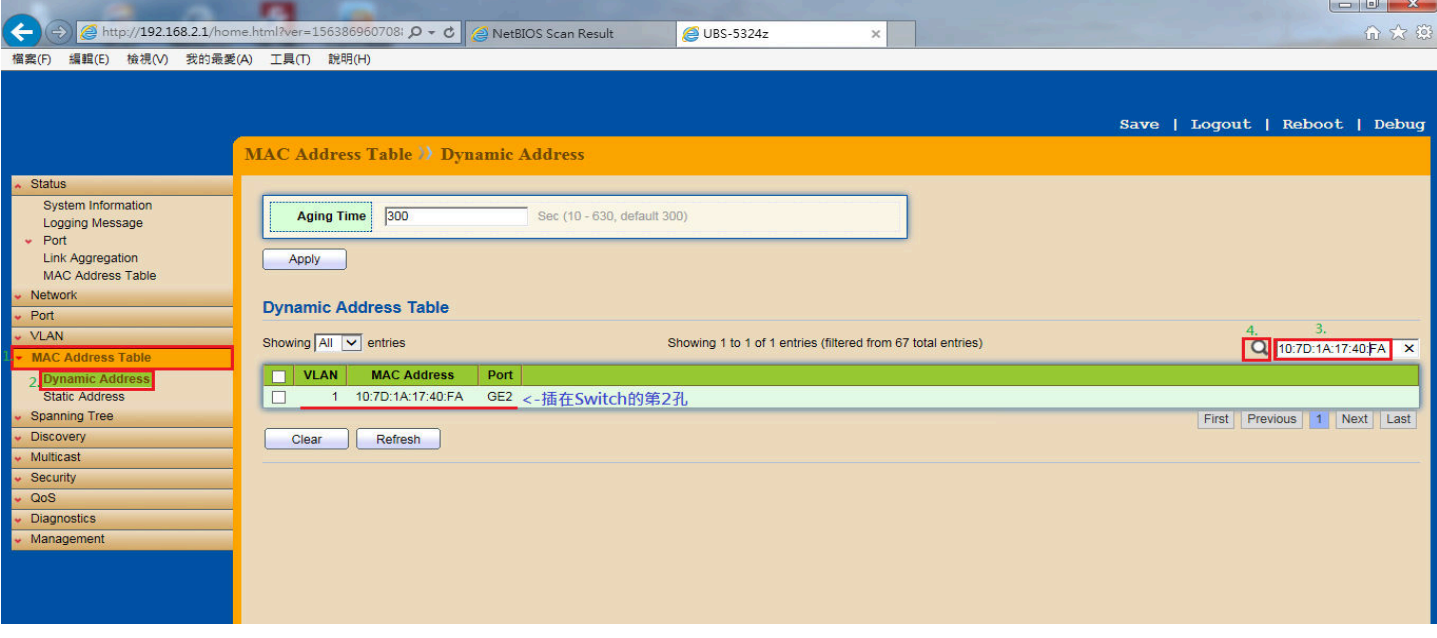

### **[**步驟 **9]** 接下來新增要綁定的 MAC,請依照下面畫面操作。

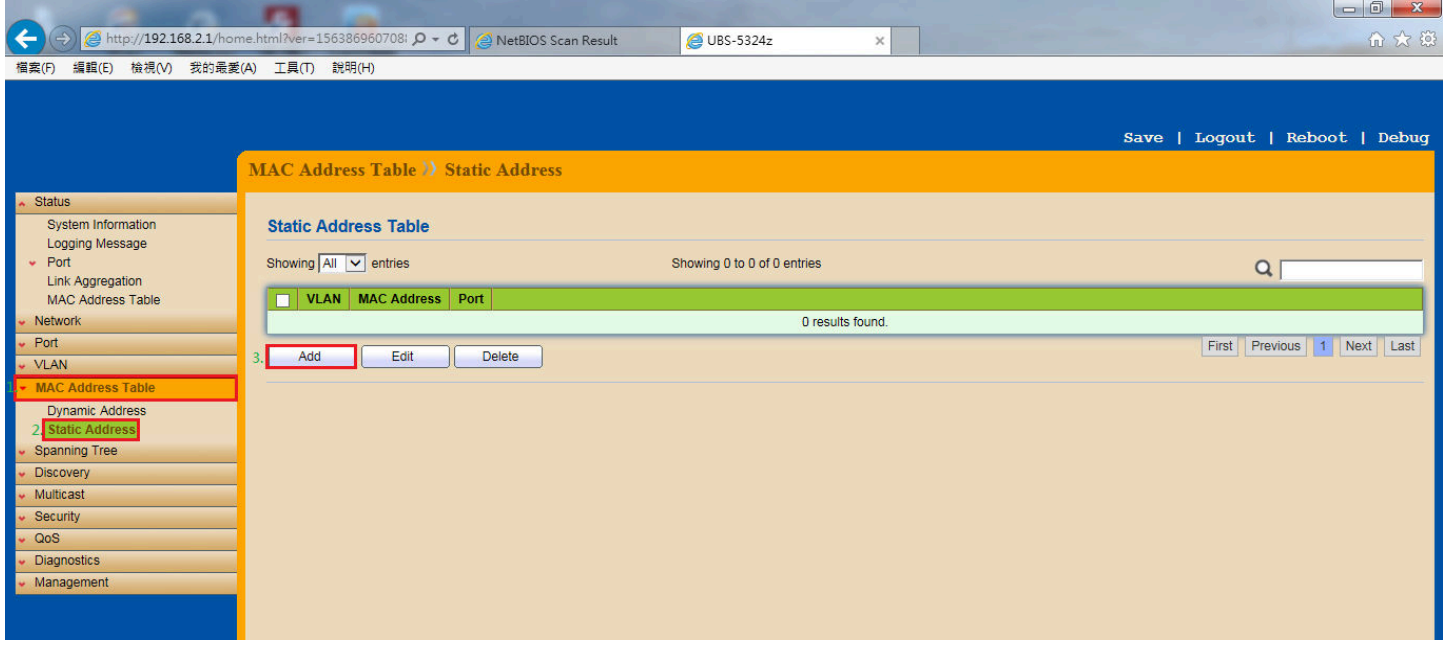

#### [步驟 10] 輸入要綁定的 MAC 資料與選擇網路孔 Port 號,請依照下面畫面操作。

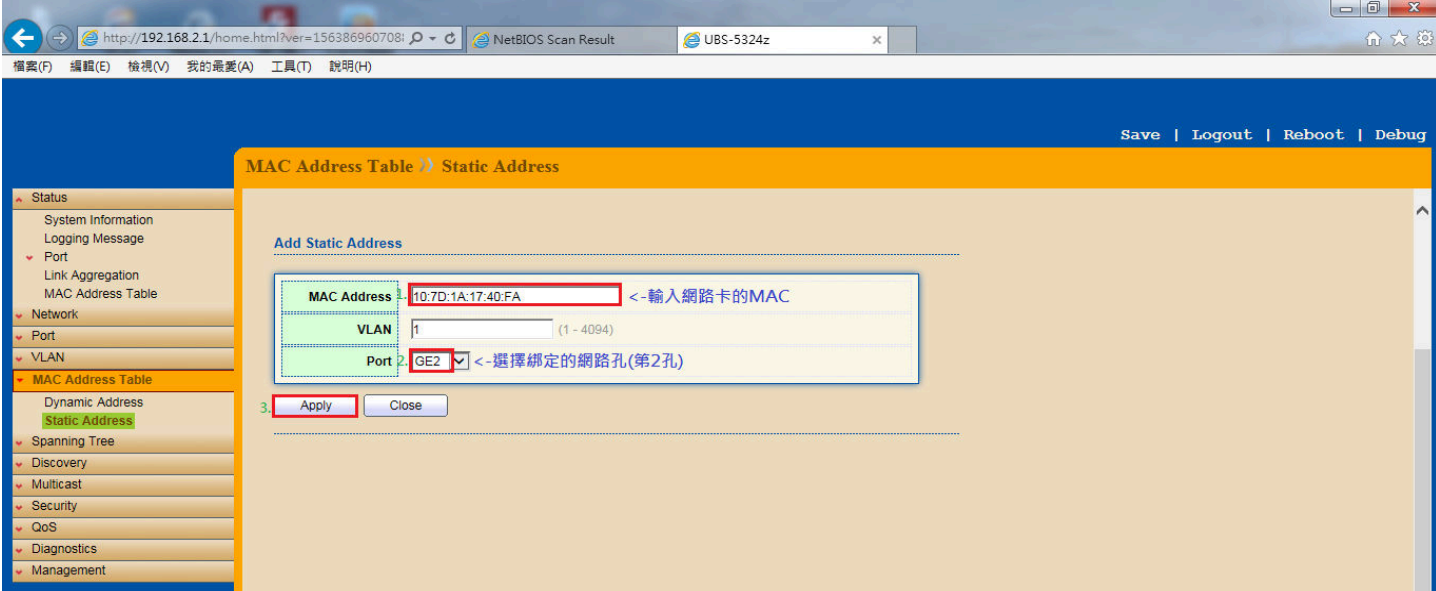

## **[**步驟 **11]** 綁定完成後會看到如下的畫面。

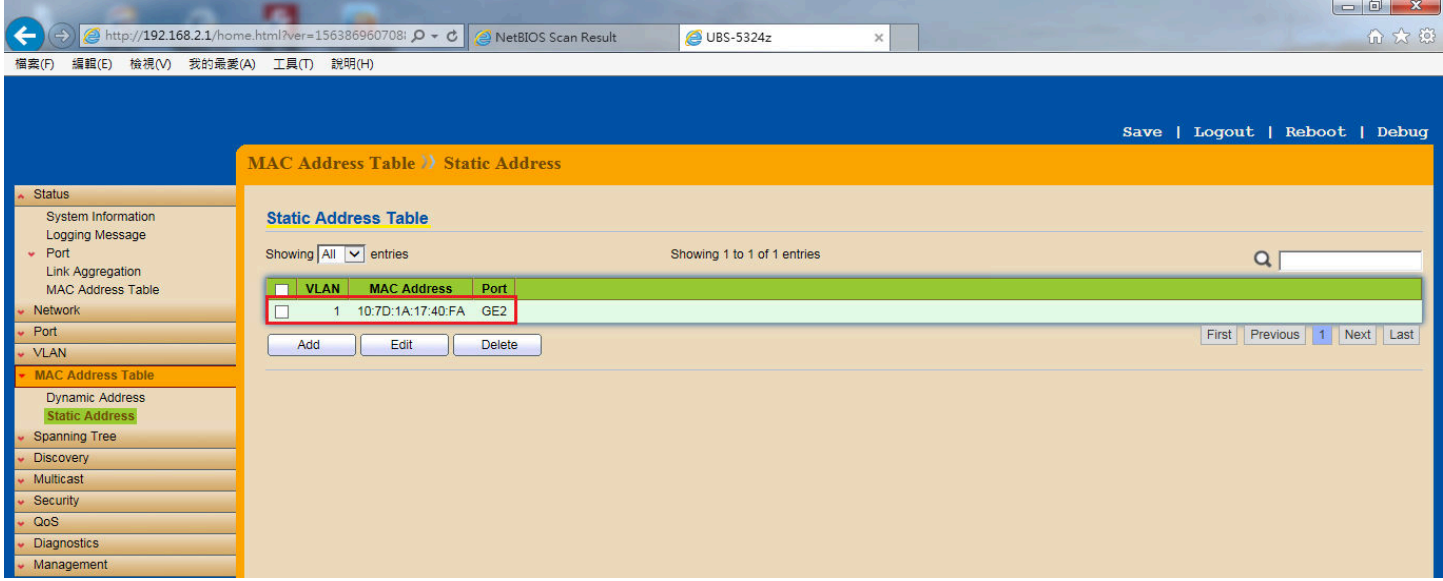

[步驟 12] 將設定資料存檔,請依照下面畫面操作。

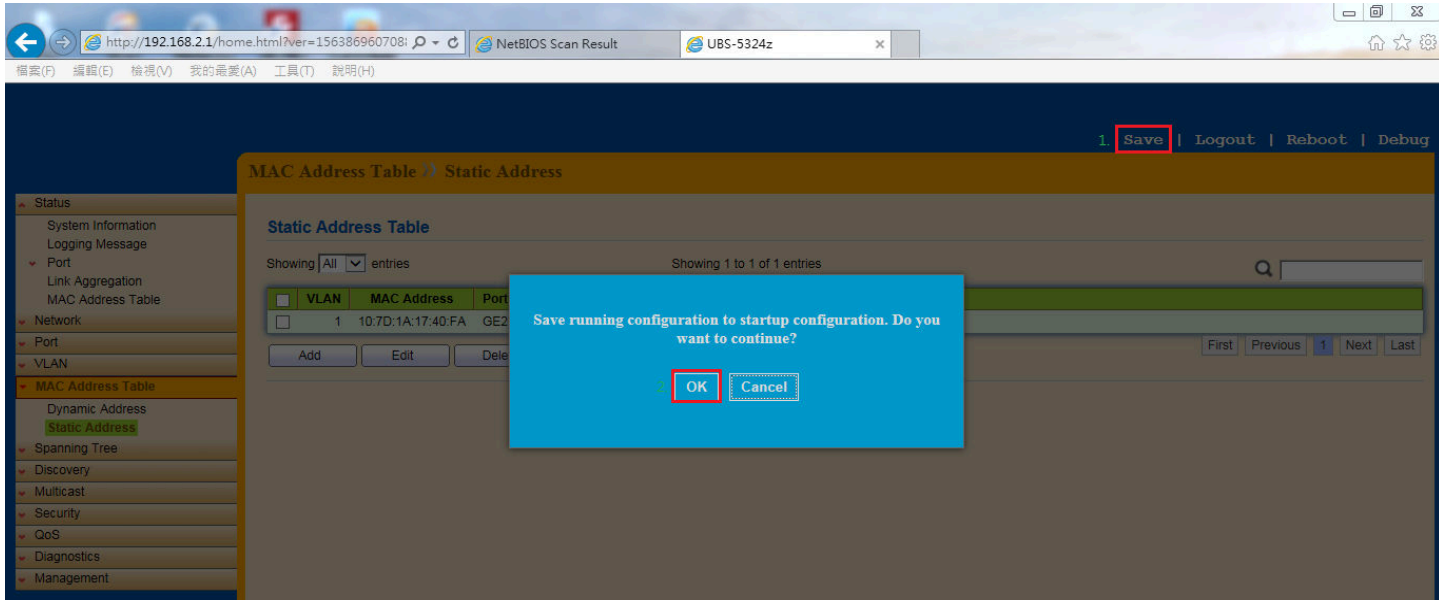

以上就完成了 **UBS-5324z MAC** 綁定 **PORT** 設定。

#### **UBS-5324z** 電腦網路卡綁定 **Port** 測試:

將電腦網路線插在 UBS-5324z 的任何一個網路孔,會發現電腦網路卡出現"無法辨識的網路",畫面如下。

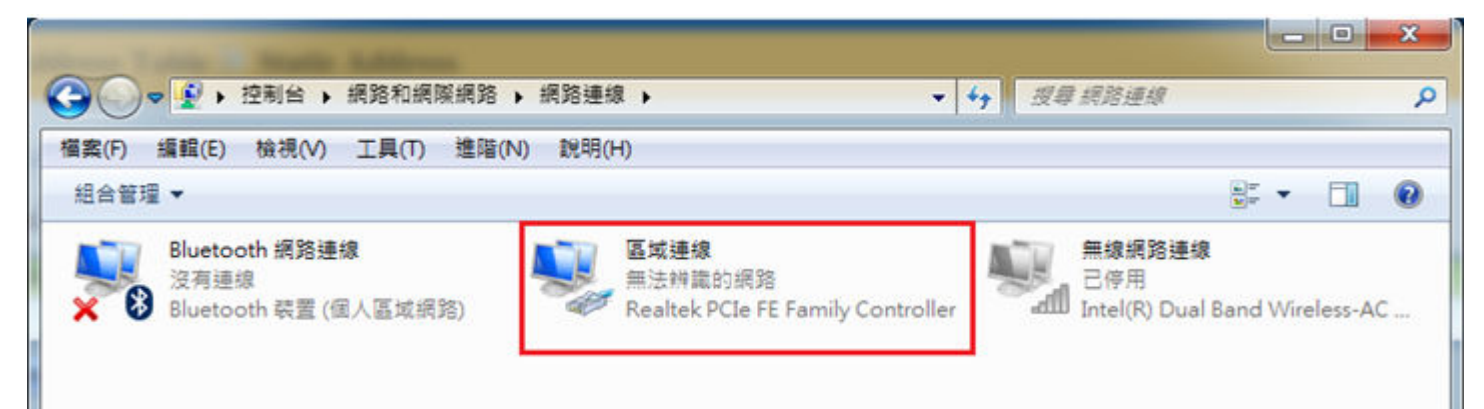

當電腦網路線插在 UBS-5324z 的第 2 個網路孔時,會發現電腦網路卡可以正常使用網路,書面如下。

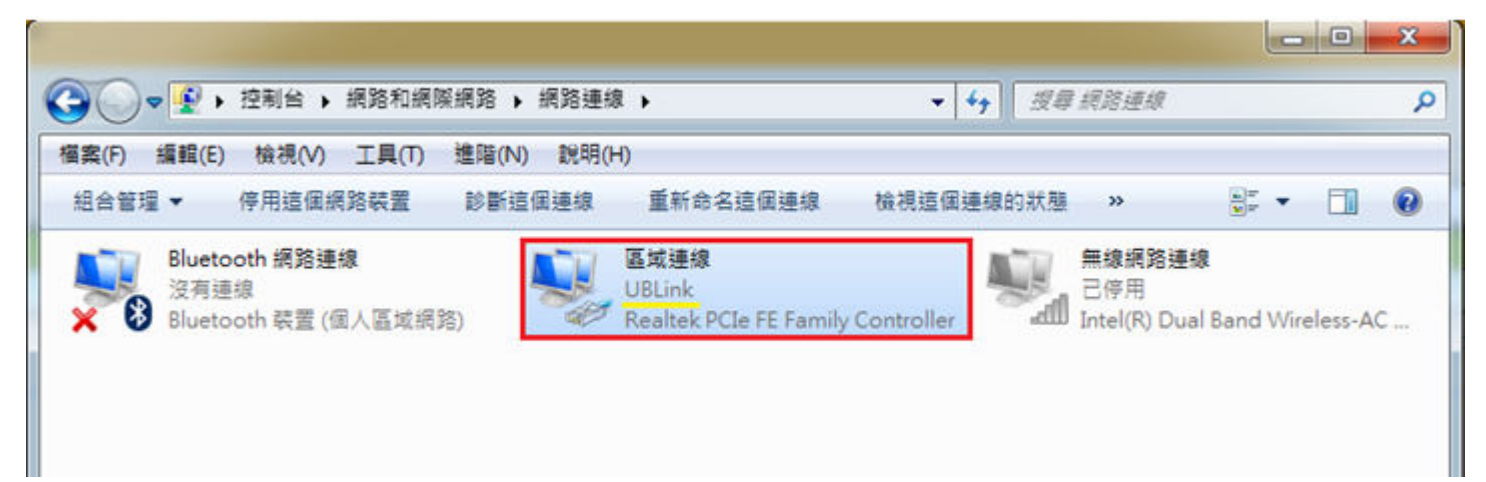